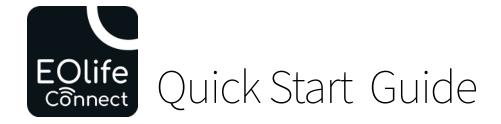

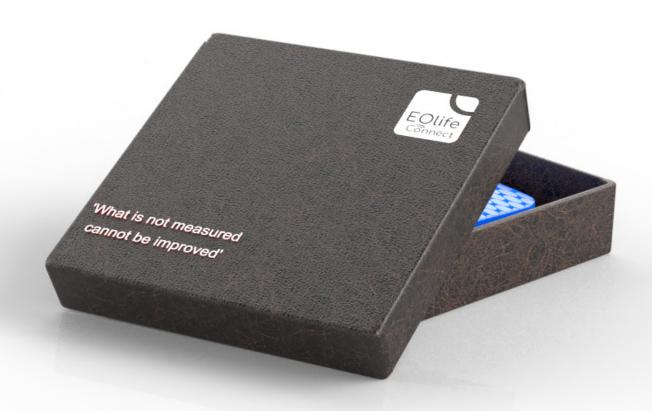

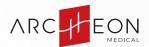

EOlife Connect is available on iOS and Android. Stay tuned to be informed about application updates

# **HOME SCREEN**

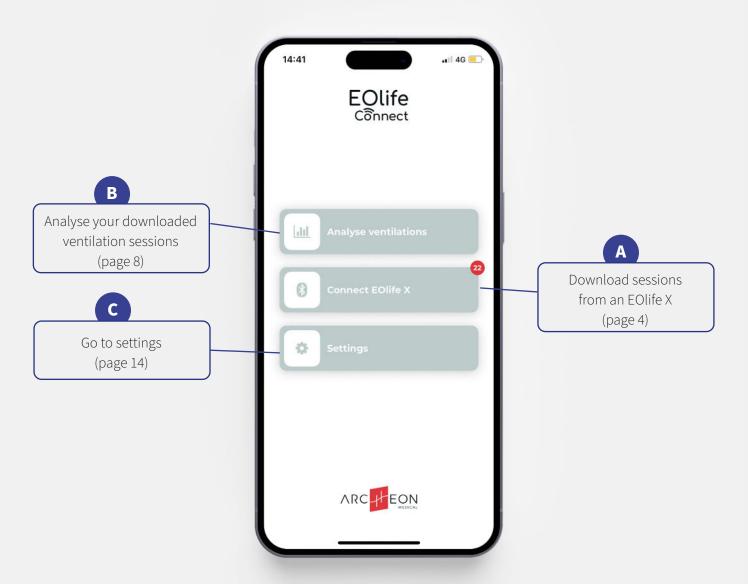

A

## 01. DOWNLOAD SESSIONS

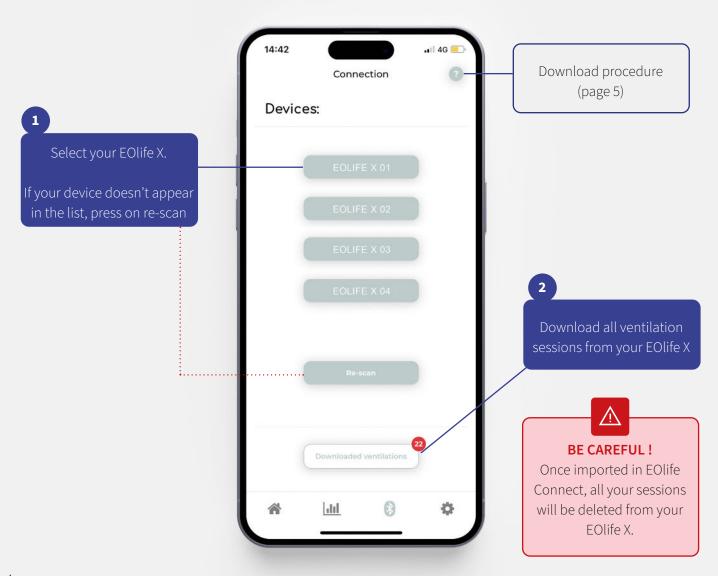

# **02.DOWNLOAD PROCEDURE**

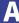

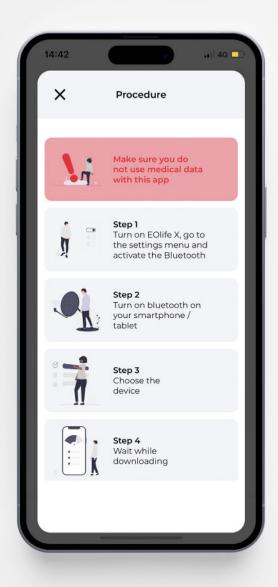

A

## **03.DOWNLOADED SESSIONS**

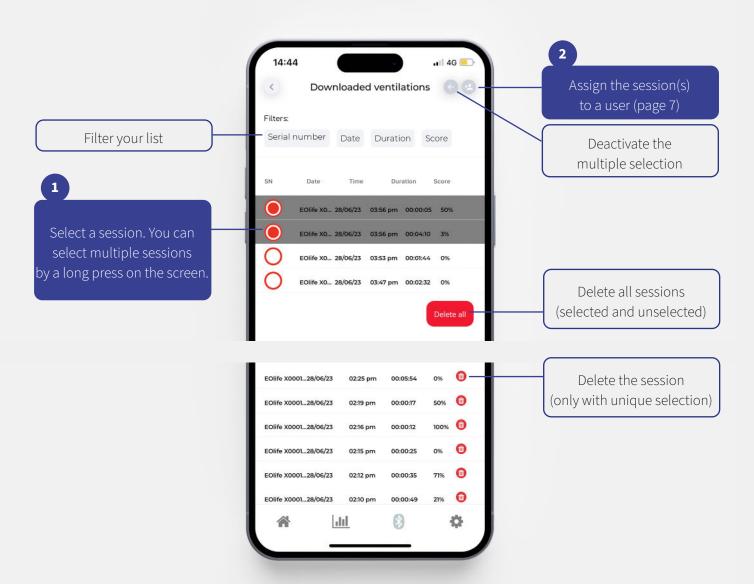

# **04.ASSIGN A USER**

A

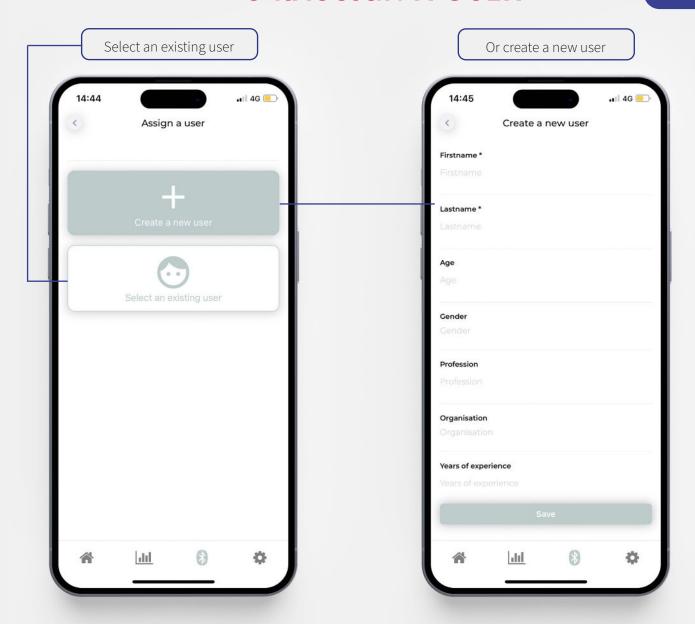

### **01.ASSIGNED SESSIONS**

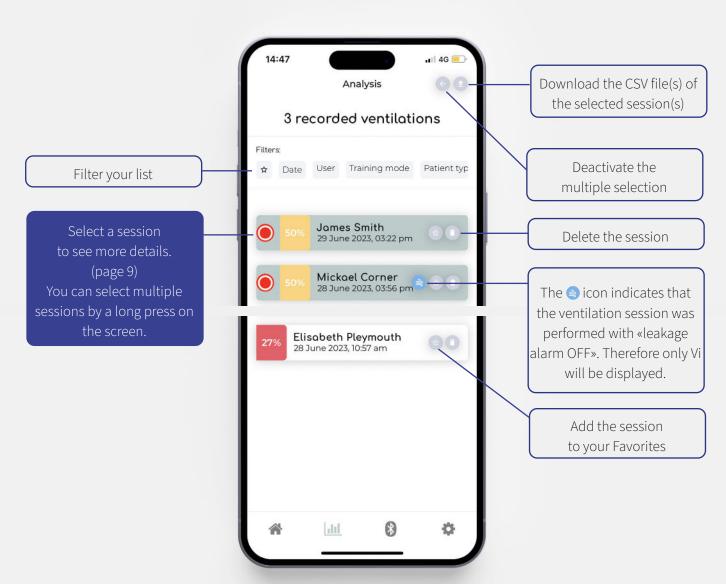

### **02.SESSION DETAILS**

B

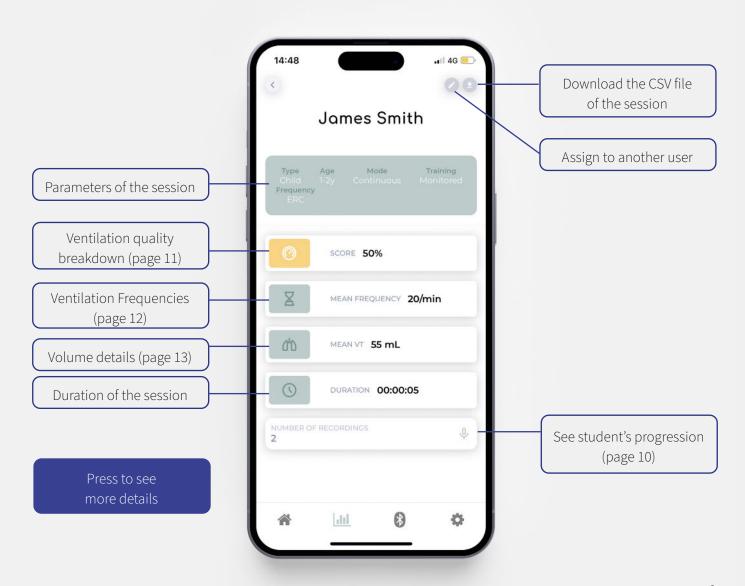

### **03.STUDENT PROGRESSION**

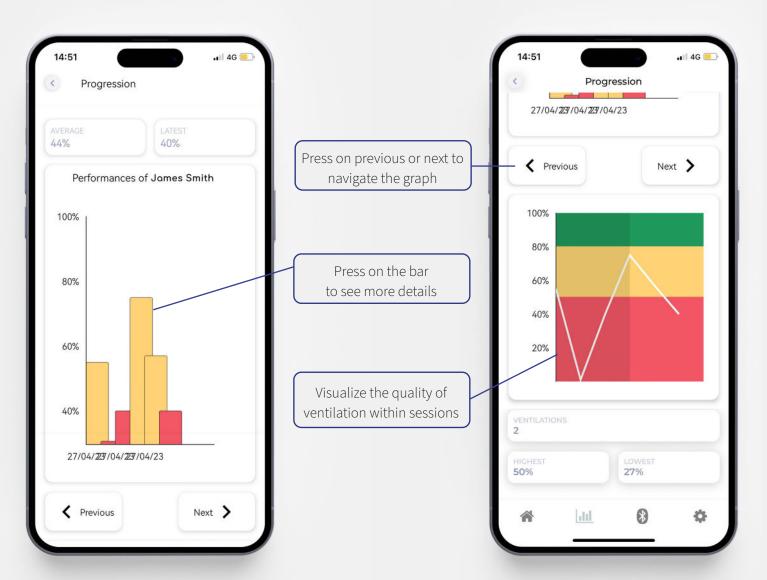

# **04.VENTILATION QUALITY BREAKDOWN**

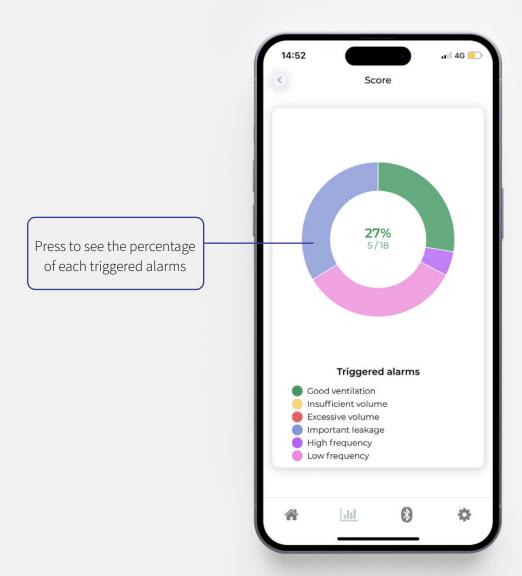

# **05.VENTILATION FREQUENCY**

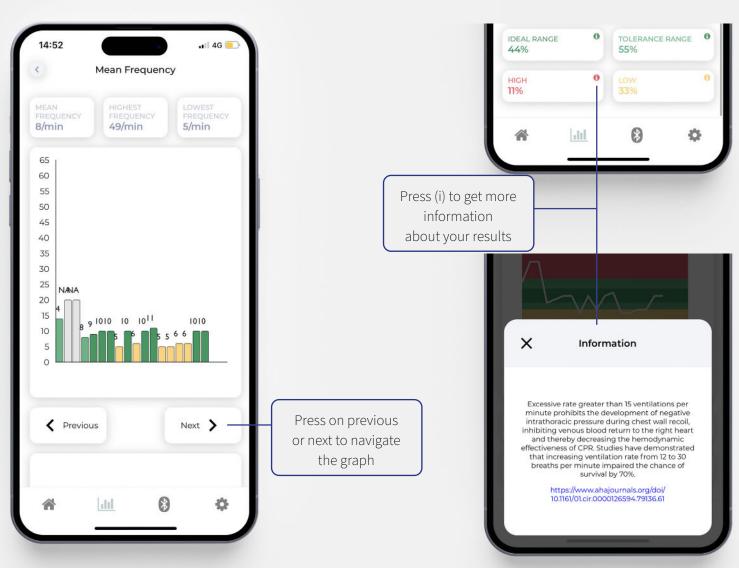

# **06.VOLUME DETAILS**

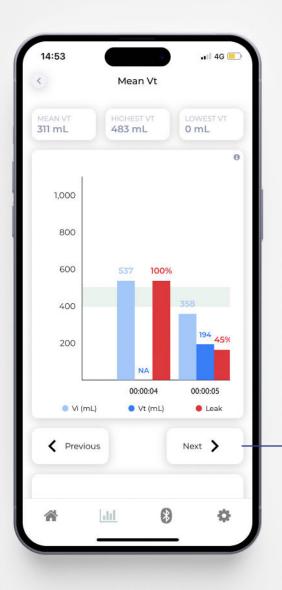

Press on previous or next to navigate the graph

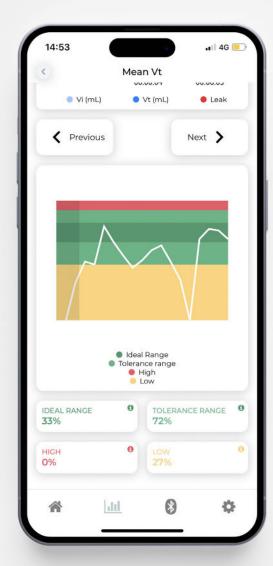

C

### **01.SETTINGS**

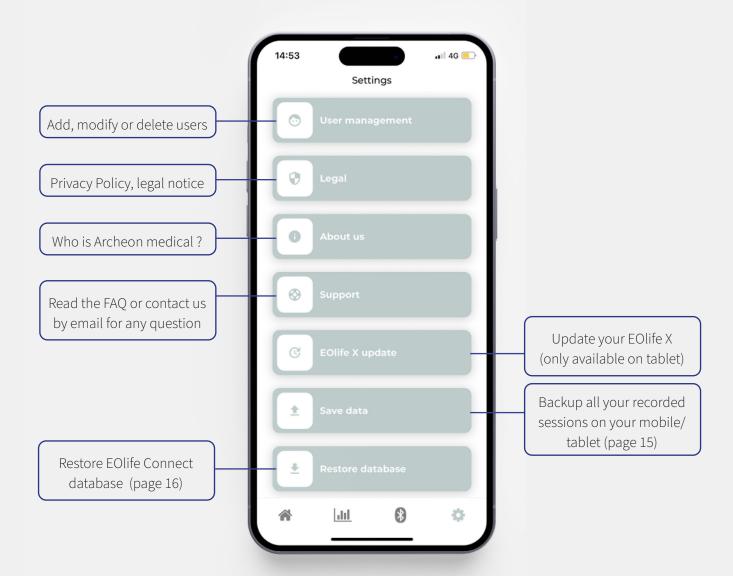

### **02.SAVE YOUR DATA**

C

This feature can be used before changing your device.

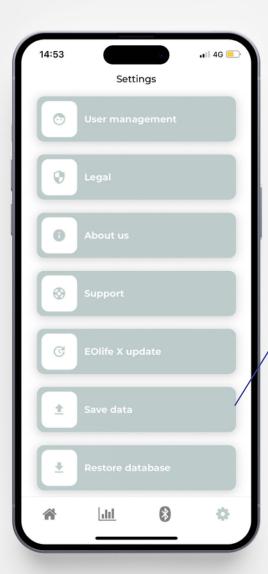

Press on 'Save data' and press on 'Yes'

Your entire EOlife Connect database will be saved onto your phone or tablet in a specific folder under the name: eolife-connect-db-backup-{year}-{month}-{day}-{time}.json

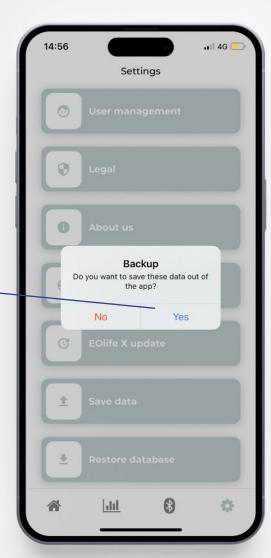

C

### **03.RESTORE DATABASE**

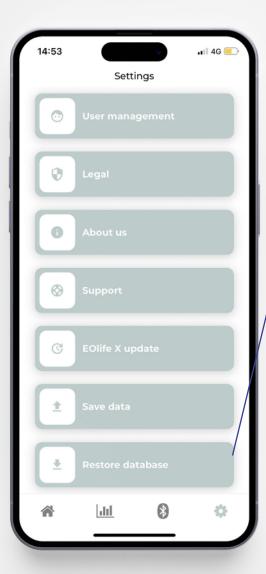

Press on 'Restore database' and press on 'Yes'.
On your mobile/tablet select a 'json' file in your mobile/tablet.

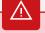

#### **WARNING!**

Your EOlife Connect database will be overwriten by imported data. Make sure to perform a backup before restoring the database

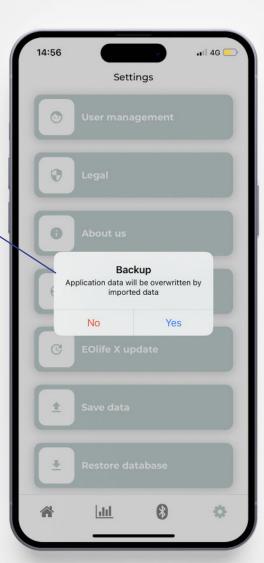

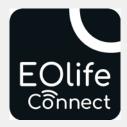